#### Project Management User Guide **Oracle Banking Credit Facilities Process Management**  Release 14.6.0.0.0

**Part No. F57002-01**

May 2022

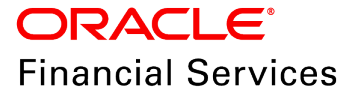

Oracle Banking Credit Facilities Process Management User Guide Oracle Financial Services Software Limited Oracle Park Off Western Express Highway Goregaon (East) Mumbai, Maharashtra 400 063 India

Worldwide Inquiries: Phone: +91 22 6718 3000 Fax: +91 22 6718 3001 www.oracle.com/financialservices/

Copyright © 2007, 2022, Oracle and/or its affiliates. All rights reserved.

Oracle and Java are registered trademarks of Oracle and/or its affiliates. Other names may be trademarks of their respective owners. U.S. GOVERNMENT END USERS: Oracle programs, including any operating system, integrated software, any programs installed on the hardware, and/or documentation, delivered to U.S. Government end users are "commercial computer software" pursuant to the applicable Federal Acquisition Regulation and agency-specific supplemental regulations. As such, use, duplication, disclosure, modification, and adaptation of the programs, including any operating system, integrated software, any programs installed on the hardware, and/or documentation, shall be subject to license terms and license restrictions applicable to the programs. No other rights are granted to the U.S. Government. This software or hardware is developed for general use in a variety of information management applications. It is not developed or intended for use in any inherently dangerous applications, including applications that may create a risk of personal injury. If you use this software or hardware in dangerous applications, then you shall be responsible to take all appropriate failsafe, backup, redundancy, and other measures to ensure its safe use. Oracle Corporation and its affiliates disclaim any liability for any damages caused by use of this software or hardware in dangerous applications.

This software and related documentation are provided under a license agreement containing restrictions on use and disclosure and are protected by intellectual property laws. Except as expressly permitted in your license agreement or allowed by law, you may not use, copy, reproduce, translate, broadcast, modify, license, transmit, distribute, exhibit, perform, publish or display any part, in any form, or by any means. Reverse engineering, disassembly, or decompilation of this software, unless required by law for interoperability, is prohibited. The information contained herein is subject to change without notice and is not warranted to be error-free. If you find any errors, please report them to us in writing.

This software or hardware and documentation may provide access to or information on content, products and services from third parties. Oracle Corporation and its affiliates are not responsible for and expressly disclaim all warranties of any kind with respect to third-party content, products, and services. Oracle Corporation and its affiliates will not be responsible for any loss, costs, or damages incurred due to your access to or use of third-party content, products, or services.

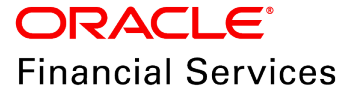

# **Table of Contents**

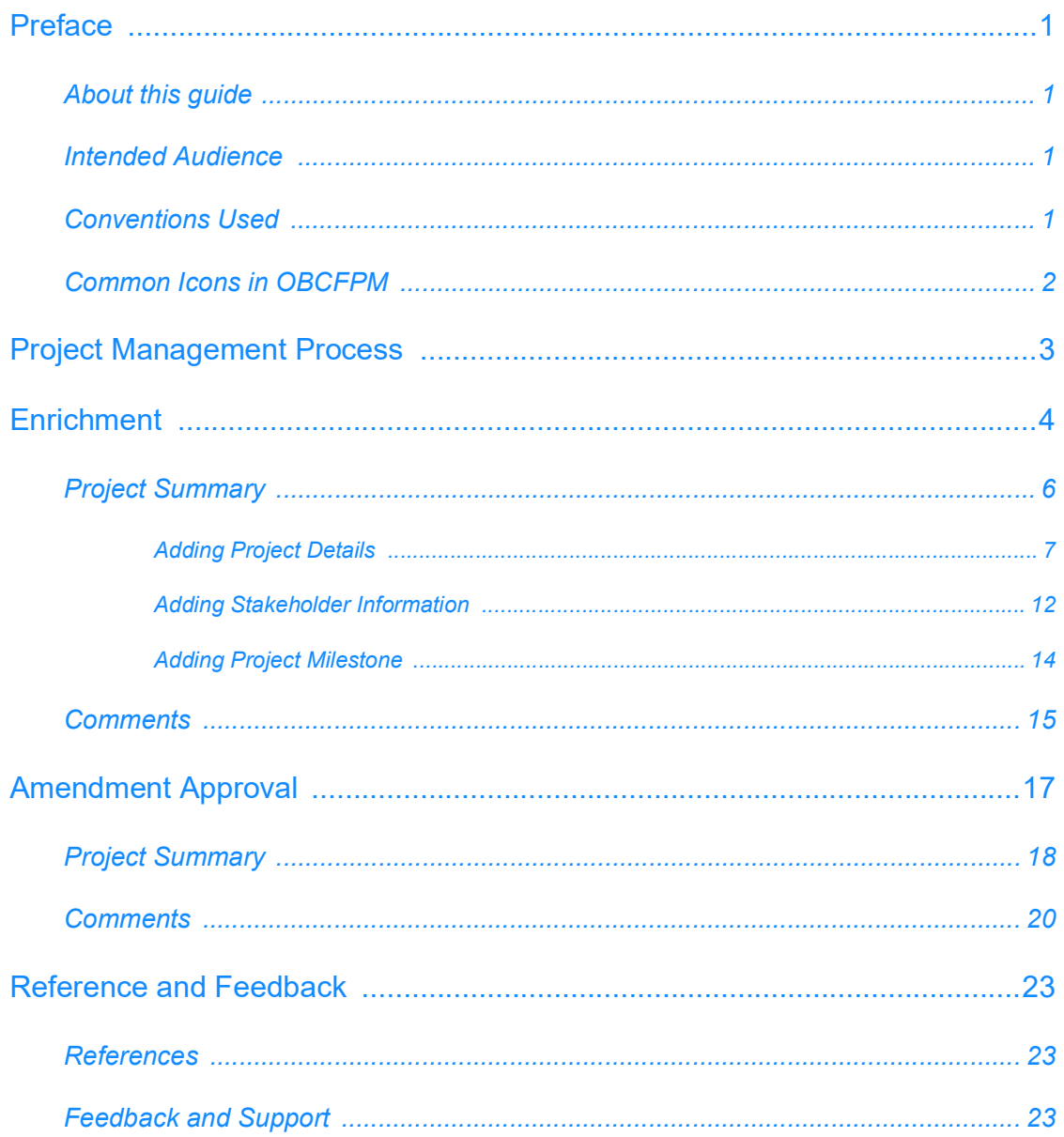

## <span id="page-3-0"></span>**Preface**

## <span id="page-3-1"></span>About this guide

This guide helps you to quickly get familiarized with the Project Management process in OBCFPM for managing customer projects.

## <span id="page-3-2"></span>Intended Audience

This document is intended for the banking personnel, such as Relationship Manager, responsible for managing customers information.

### <span id="page-3-3"></span>Conventions Used

The following table lists the conventions that are used in this document:

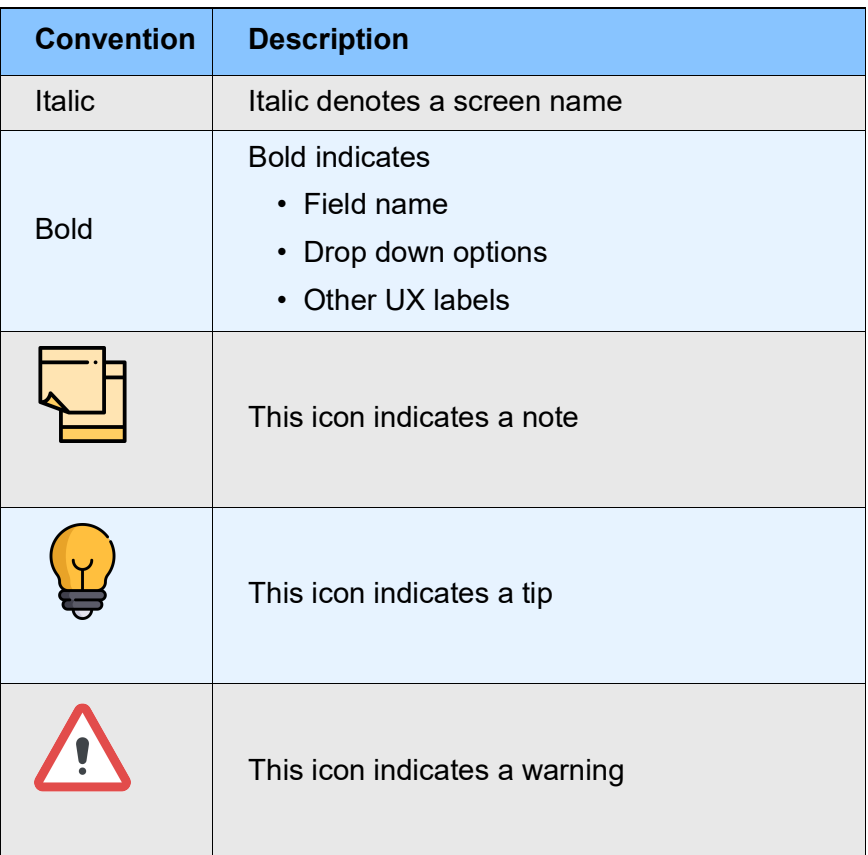

# <span id="page-4-0"></span>Common Icons in OBCFPM

The following table describes the icons that are commonly used in OBCFPM:

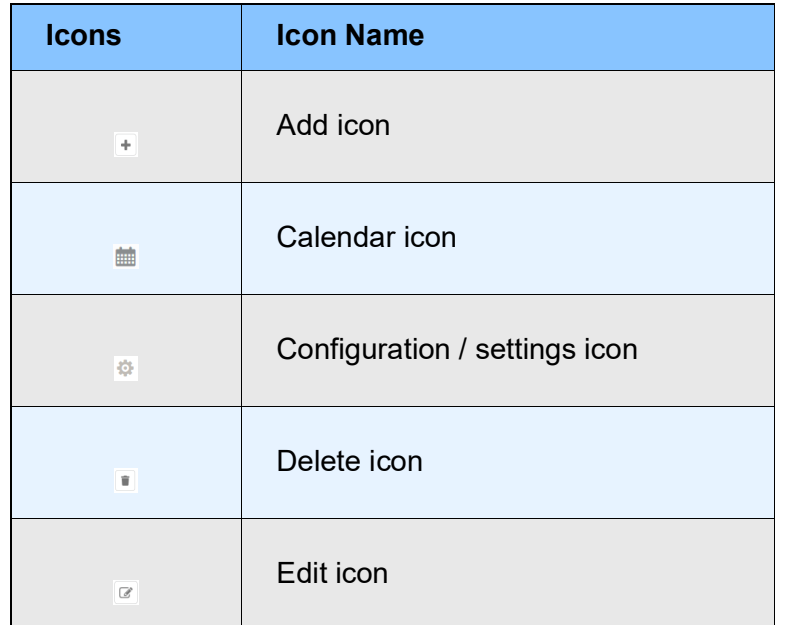

# <span id="page-5-0"></span>Project Management Process

The Project Management Process in OBCFPM is a simple two stage process which allows you to record customer's project information with ease. Whenever there is an update in the project, you can add / modify the project information with respect to the new updates.

The two stages available in Project Management process are:

- Enrichment
- Approval

## <span id="page-6-0"></span>**Enrichment**

In this stage, you can capture all the details about the customer project, project stakeholders and project milestones.

#### Enrichment Steps

1. Login to OBCFPM.

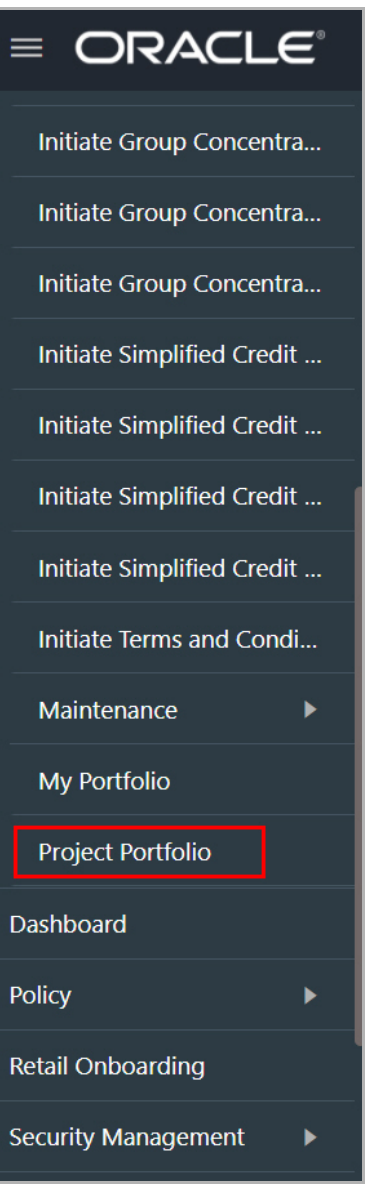

# **Chapter 3 - Enrichment**

#### 2. Navigate to **Credit Facilities > Project Portfolio** from the left menu. The *Project Portfolio* page appears:

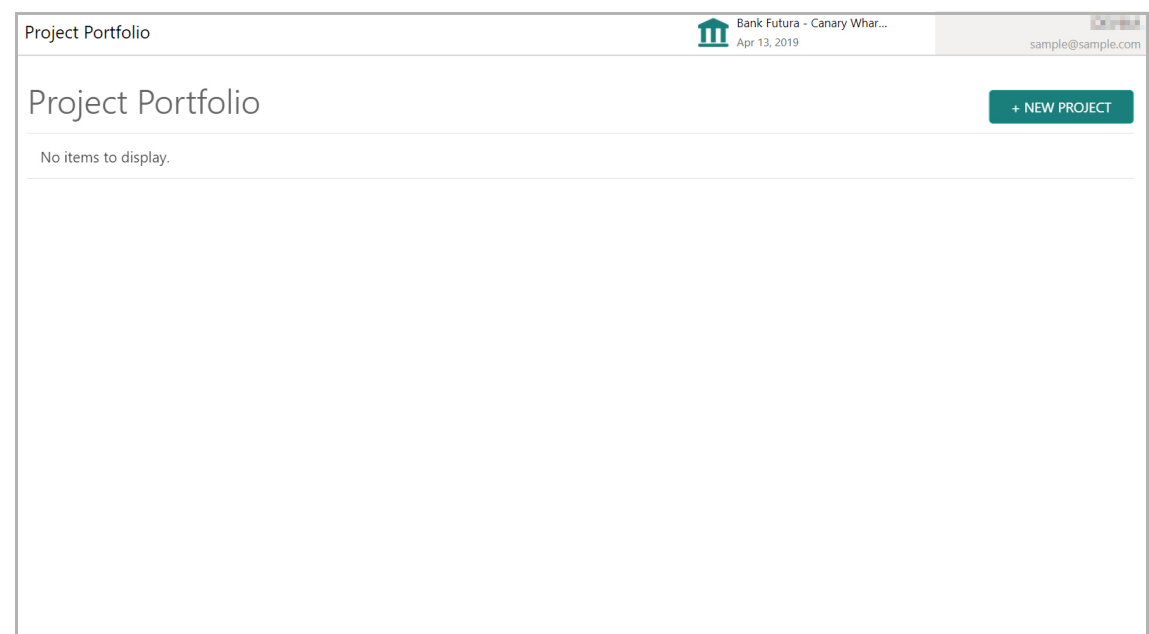

3. Click **+NEW PROJECT.** The *New Project* window appears:

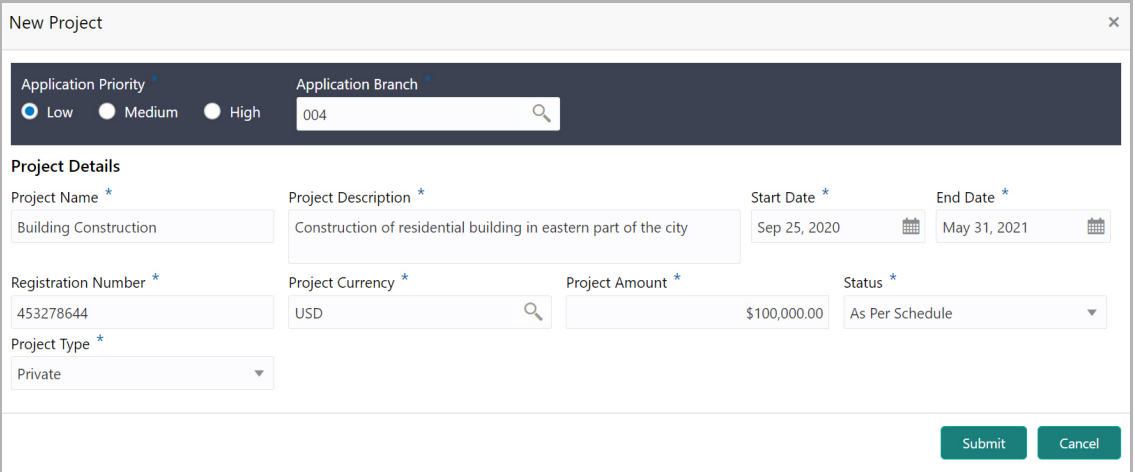

4. Choose the project **Application Priority**. The options available are: Low, Medium, and High.

5. Search and select the project **Application Branch**.

#### **Project Details**

- 6. Type your customer's **Project Name**.
- 7. Type a detailed description for project in the **Project Description** field.
- 8. Click the calendar icon and select **Start Date** and **End Date** of the project.

Copyright 2007 - 2022, Oracle and its affiliates. All rights reserved. 5

- 9. Specify the project **Registration Number**.
- 10. Search and select the **Project Currency**.
- 11. Specify the budget of project in the **Project Amount** field.
- 12. Select the project **Status** from the drop down list. The options available are:
	- As Per Schedule
	- Ahead of Schedule
	- Behind Schedule
	- Yet to Start
	- Complete
- 13. Select the **Project Type** from the drop down list. The options available are:
	- Govt
	- Private
	- Public Private Partnership
	- Mixed
- 14. Specify the **Point of Contact Name** for the project.
- 15. Click **Submit**. The *Enrichment Project Summary* page appears.

# <span id="page-8-0"></span>Project Summary

The *Project Summary* page has the following widgets to add corresponding details:

- Project Details
- Project Stakeholders
- Timelines

**n u** <u>ৰ</u>

# **Chapter 3 - Enrichment**

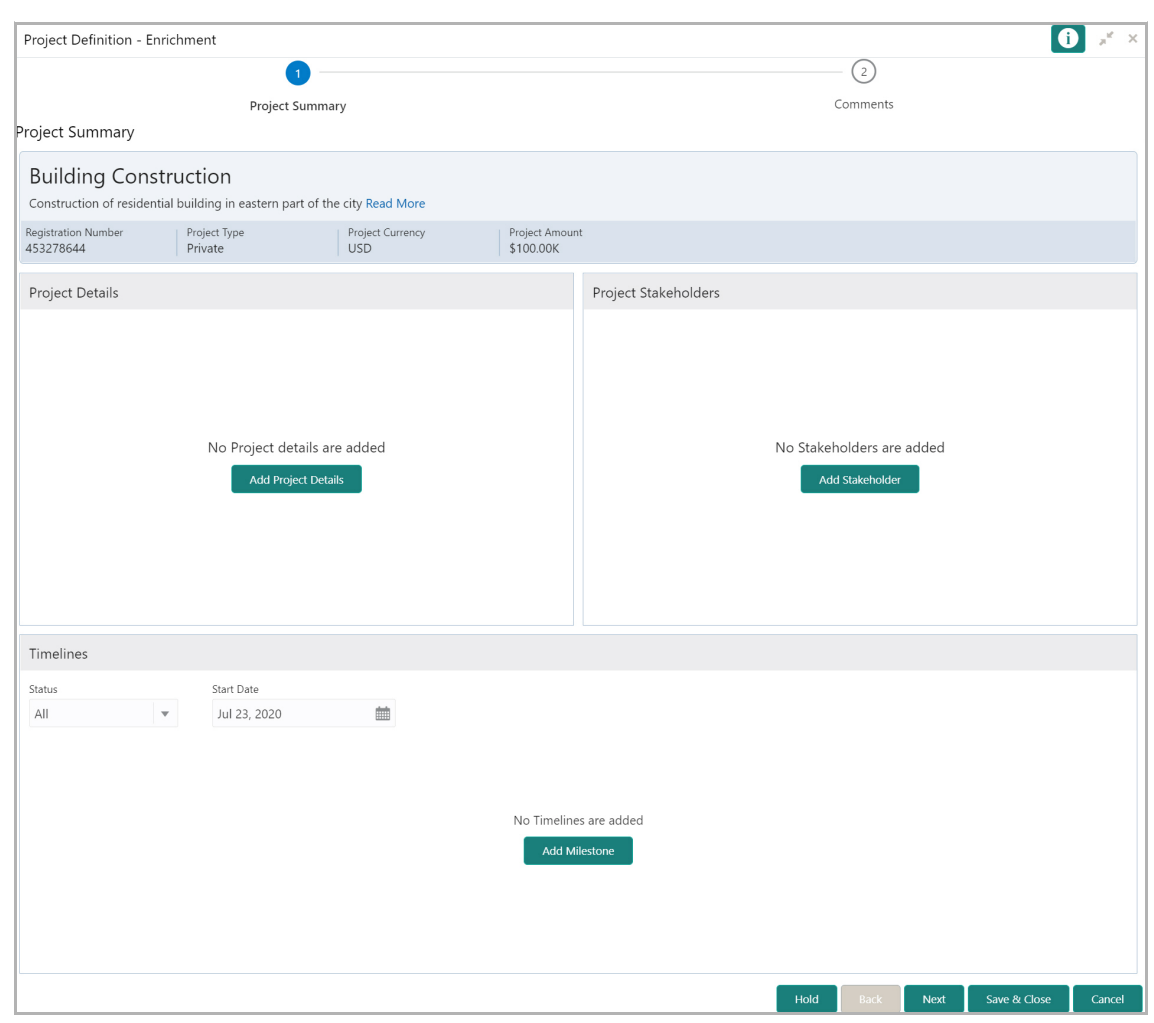

### <span id="page-9-0"></span>Adding Project Details

16. Click **Add Project Details** in the **Project Details** widget. The *Project Details* window appears:

# **Chapter 3 - Enrichment**

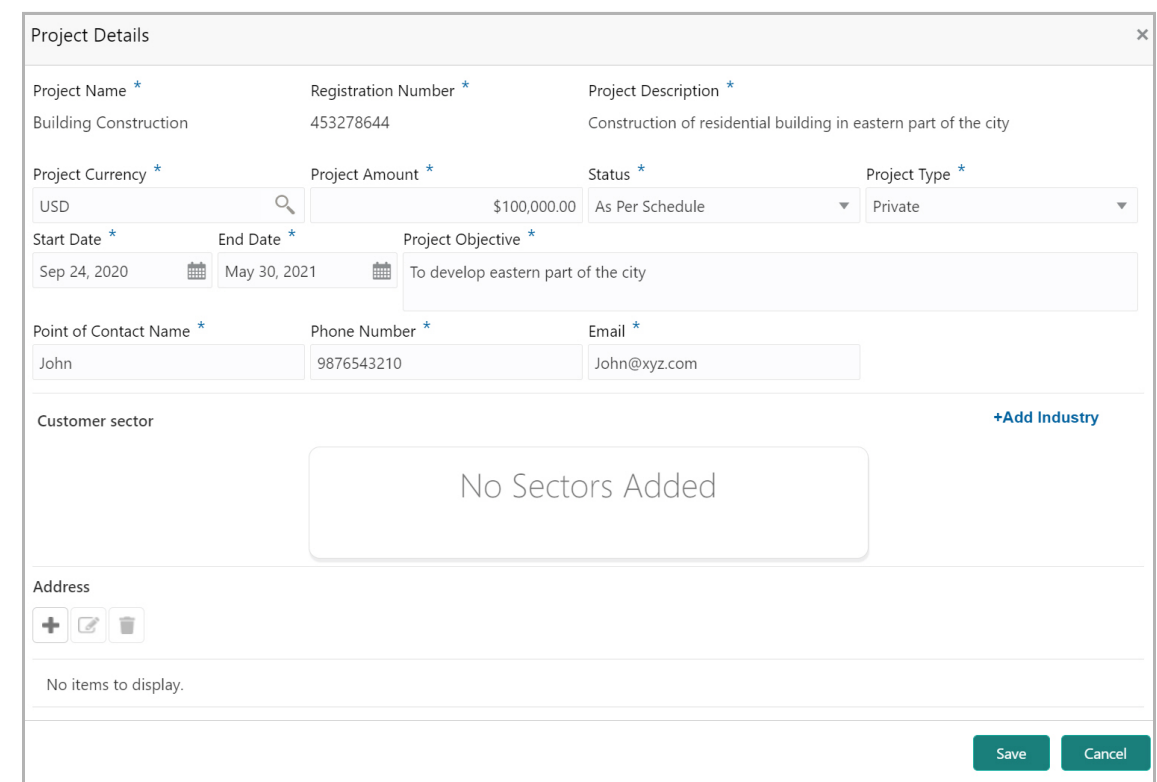

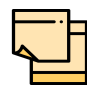

In edit mode, **Update** option appears in the **Project Details** widget instead of **Add Project Details**. Click on **Update** to modify the project details.

In the above screen, the following details are automatically populated based on the information added in the *New Project* window:

- Project Name
- Registration Number
- Project Description
- Project Currency
- Project Amount
- Status
- Project Type
- Start Date
- End Date

You can modify the following details, if required:

- Project Currency
- Project Amount
- Status
- Project Type
- Start Date
- End Date

17. Type the **Project Objective**. The maximum character limit for the project objective is 450.

18. Type the **Point of Contact Name** for the project. The maximum character limit for the point of contact name is 35.

19. Specify the **Phone Number** of the point of contact person.

20. Type the **Email** address of the point of contact person.

#### **Customer sector**

21. To add the project's industry details, click **+Add Industry**. The *Add Industry*  window appears:

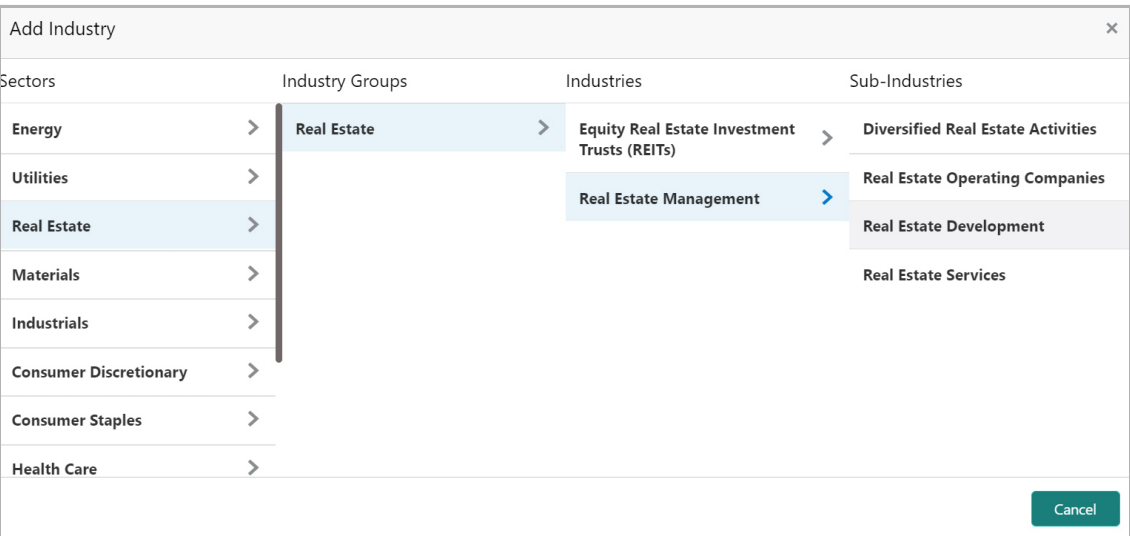

- 22. Select the project **Sector. Industry Groups** list is displayed.
- 23. Select the project Industry Group. **Industries list** is displayed.
- 24. Select the project Industry. **Sub-Industries** list is displayed.

**r Σ a n u** <u>ৰ</u>

25. Select the project Sub-Industry. Industry details are added and displayed in the **Customer Sector** section as shown below:

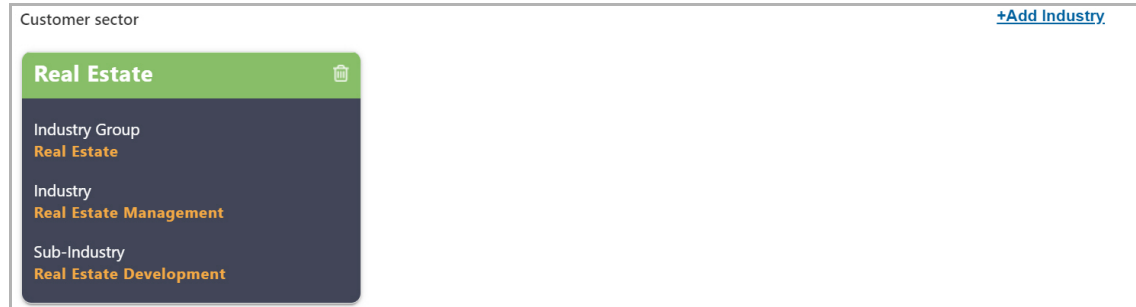

26. To delete the added sector information, click the delete icon.

#### <span id="page-12-0"></span>**Address**

In the Address Details window, you can add the following types of address for the project:

- Office
- Residence
- Correspondence
- 27. Click the Add icon, the *Address Details* window appears:

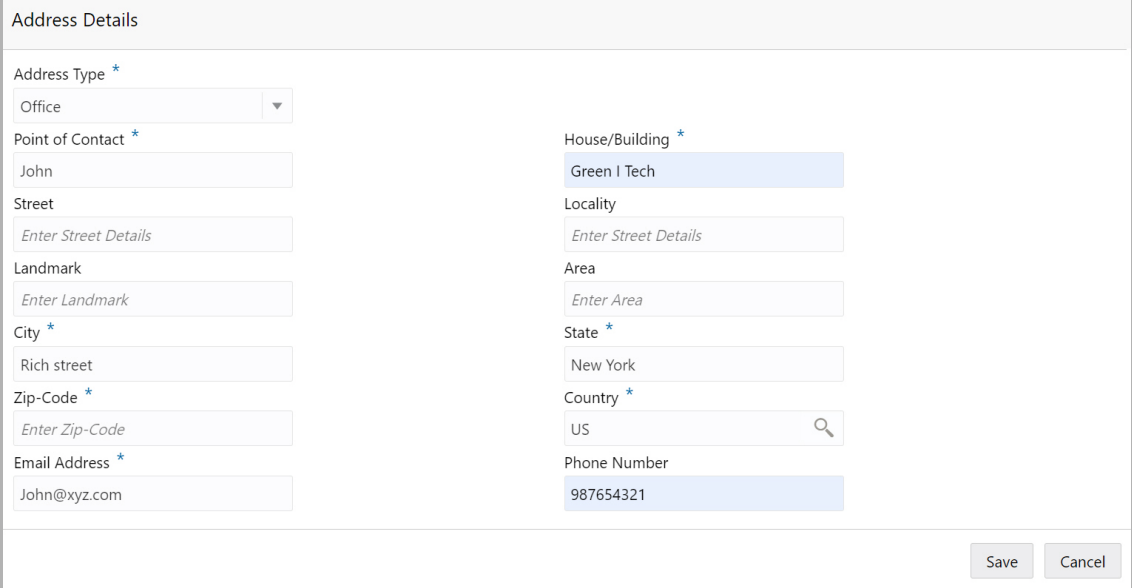

- 28. Select the required **Address Type**.
- 29. Type the name of **Point of Contact** person for the selected address.
- 30. Type / select the following address details:
	- **House/Building** name
	- **Street** name
	- **Locality**
	- **Landmark**
	- **Area**
	- **City**
	- **State**
	- **Zip-Code**
	- **Country**
- 31. Type the **Email Address** of the point of contact person.
- 32. Specify the **Phone Number** of the point of contact person.
- 33. Click **Save**. The address details are added and displayed as shown below:

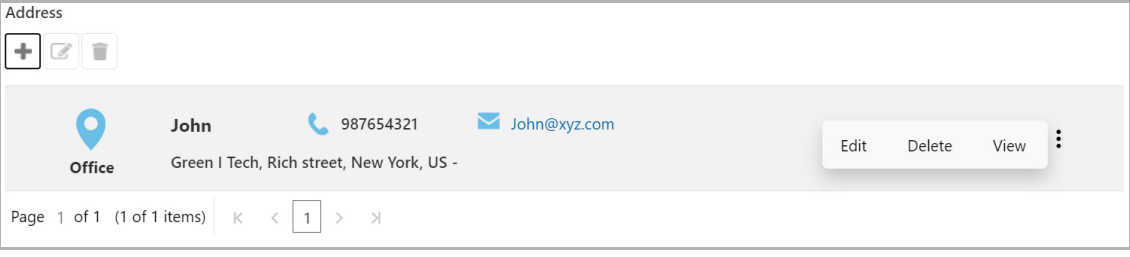

34. To **Edit**, **Delete**, and **View** the address, select the corresponding record and click the required option.

35. To save the project details, click **Save** in the *Project Details* window.

**u** <u>ৰ</u>

#### <span id="page-14-0"></span>Adding Stakeholder Information

36. Click **Add Stakeholder** in the **Project Stakeholder** widget. The *Add Stakeholder* window appears:

<span id="page-14-1"></span>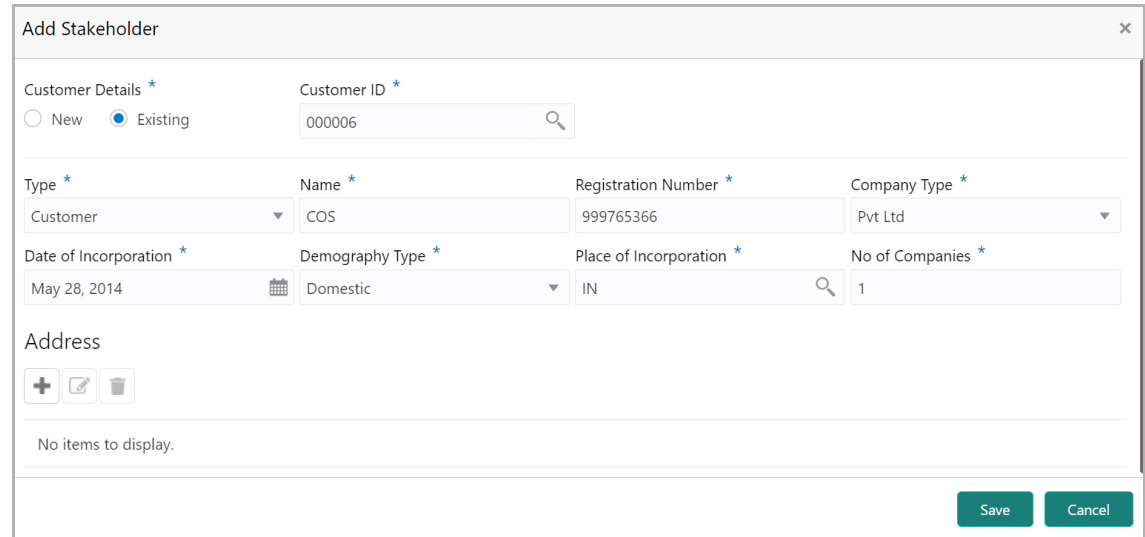

37. If the stakeholder is not your bank's customer, select **Customer Details** as 'New'.

38. If the stakeholder is already a customer in your bank, select **Customer Details** as 'Existing'. The **Customer ID** field appears.

39. Search and select the required **Customer ID**.

40. Select the **Type** of stakeholder from the drop down list. The options available include but are not limited to: Customer, Sponsor, Equity Investor, Shareholder, and Financial Advisor.

- 41. Type the **Name** of the stakeholder.
- 42. Specify the stakeholder's **Registration Number**.
- 43. Select the stakeholder's **Company Type**. The options available are:
	- Proprietorship
	- Pvt Ltd
	- Public Limited
	- Govt Owned
	- Trusts
	- Others
	- Society
	- Associations
	- Limited Liability Partnership
	- Foreign Bodies
	- NGO
	- Clubs

44. Click the Calendar icon and search the **Date of Incorporation**.

45. Select the stakeholder's Demography Type from the drop down list. The options available are:

- Domestic
- Global

If the **Demography Type** is selected as 'Global', the **Geographical Spread** field appears.

- 46. Click and select the countries in which the stakeholder is operating.
- 47. Search and select the stakeholder's **Place of Incorporation**.
- 48. Specify the **No of Companies** associated with the stakeholder.

#### **Address**

For information on adding stakeholder's address, refer ["Address" on page](#page-12-0) 10.

49. To save the stakeholder information, click **Save** in the *Add Stakeholder* window. Stakeholder details are listed in the *Project Summary* page as shown below:

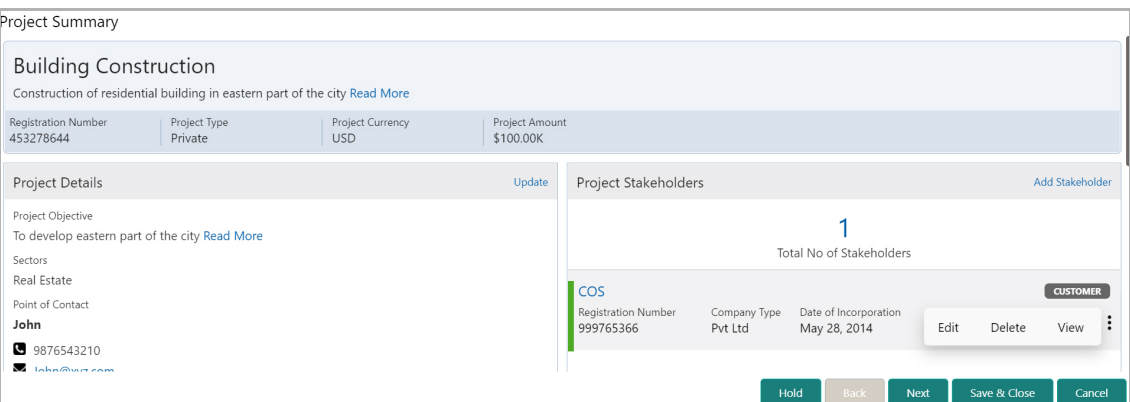

50. To **Edit**, **Delete** or **View** the stakeholder information, select the corresponding record from the list and click the required option.

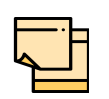

To link a project with a facility in credit proposal application, the existing customer option must be selected and the required party must be linked while adding the stakeholder details. Then, this project Id must be selected in the Facility details window in the Credit Proposal application.

### <span id="page-16-0"></span>Adding Project Milestone

Project milestones are important achievements in a project during the project life cycle. You can add the already completed milestone, current milestone as well as future milestone in the **Timeline** widget.

51. Click **Add Milestone** in the **Timelines** widget. The *Add Milestone* window appears:

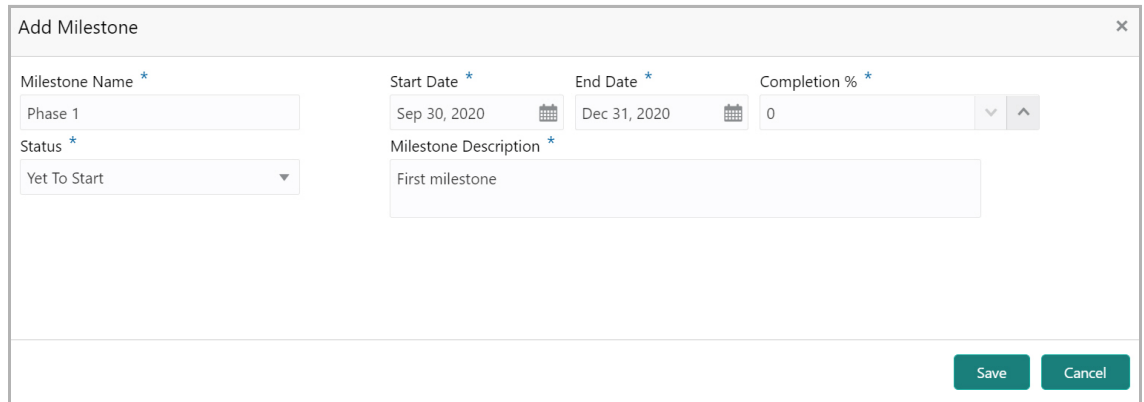

#### 52. Type the **Milestone Name**.

53. Click the calendar icon and select the **Start Date** and **End Date** for the milestone. Start Date and End Date can be past or future dates.

- 54. Specify the **Completion %** for the milestone.
- 55. Select the project milestone **Status** from the drop down list.

If future date is selected as Start Date and End Date, the completion % must be 0 and the Status must be Yet To Start.

- 56. Type the **Milestone Description**.
- 57. Click **Save**. Milestone details are added in the **Timelines** widget as shown below:

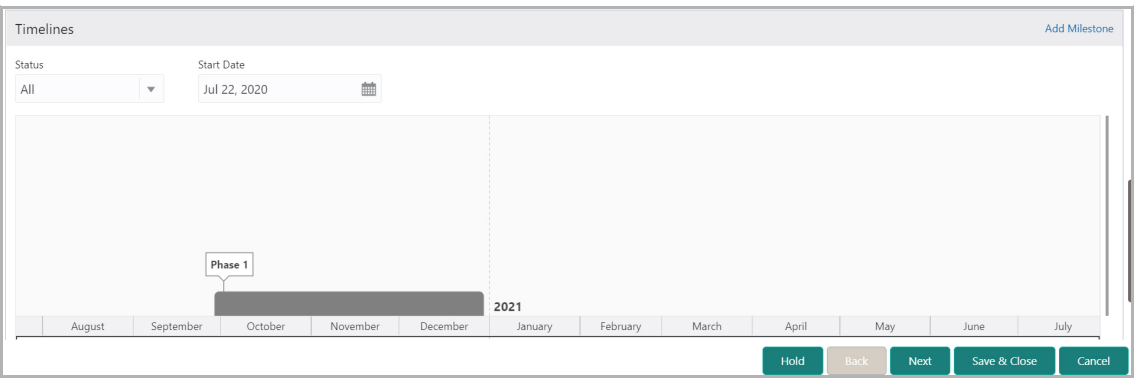

- 58. To filter a milestone from the Timeline, select the required **Status** and **Start Date**.
- 59. To go to the *Comments* page, click **Next**.

### <span id="page-17-0"></span>**Comments**

The comments page allows you to capture overall comments for this stage. Adding comments for a stage helps others to identify the actions performed in that stage.

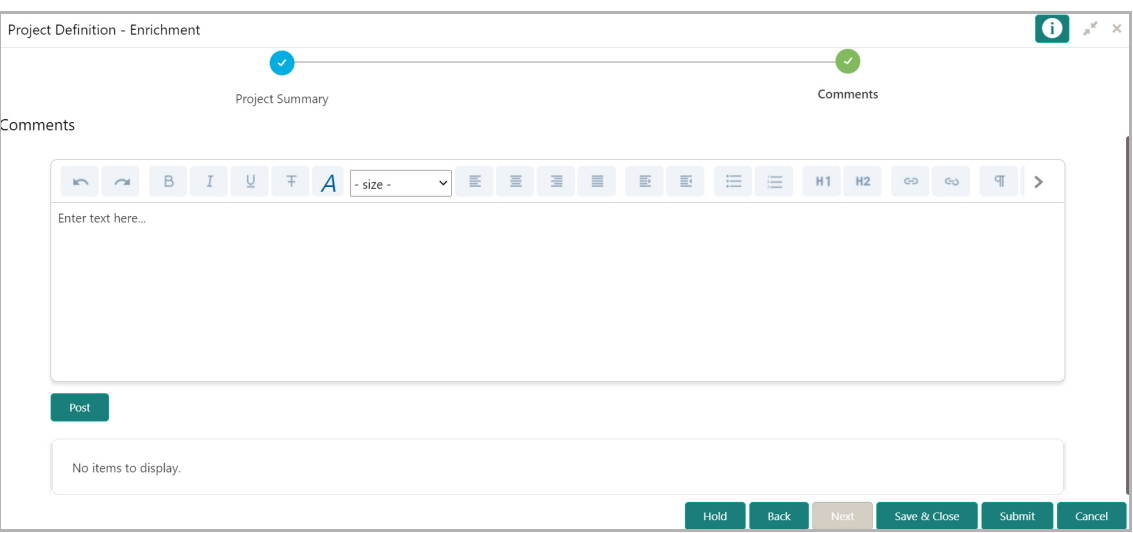

- 60. Type Comments, if required.
- 61. Click **Post**. Comments are posted below the **Comments** text box.
- 62. To hold the Process Management process, click **Hold**.
- 63. To go back to the previous page, click **Back**.
- 64. To save and exit the window, click **Save & Close**.
- 65. To submit the Enrichment task to the Approval stage, click **Submit**.
- 66. To exit the window without saving the information, click **Cancel**.

Upon clicking **Submit**, the *Checklist* window appears:

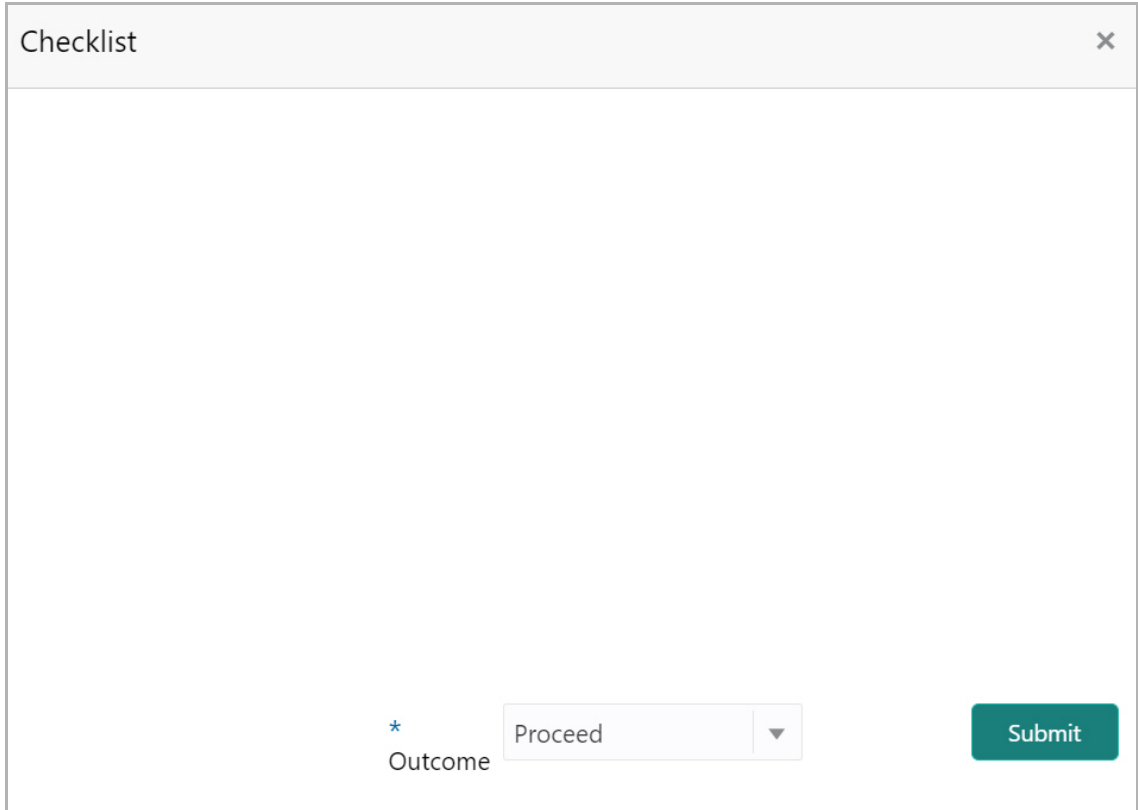

- 67. Select the **Outcome** as 'Proceed'.
- 68. Click **Submit**. The task is moved to the Approval stage.

# <span id="page-19-0"></span>Amendment Approval

In this stage, the Approver can view the project summary and take necessary actions such as approve or send back the project management application.

#### Approval Steps

1. In OBCFPM, navigate to **Tasks > Free Tasks** from the left navigation menu**.** The *Free Tasks* page appears:

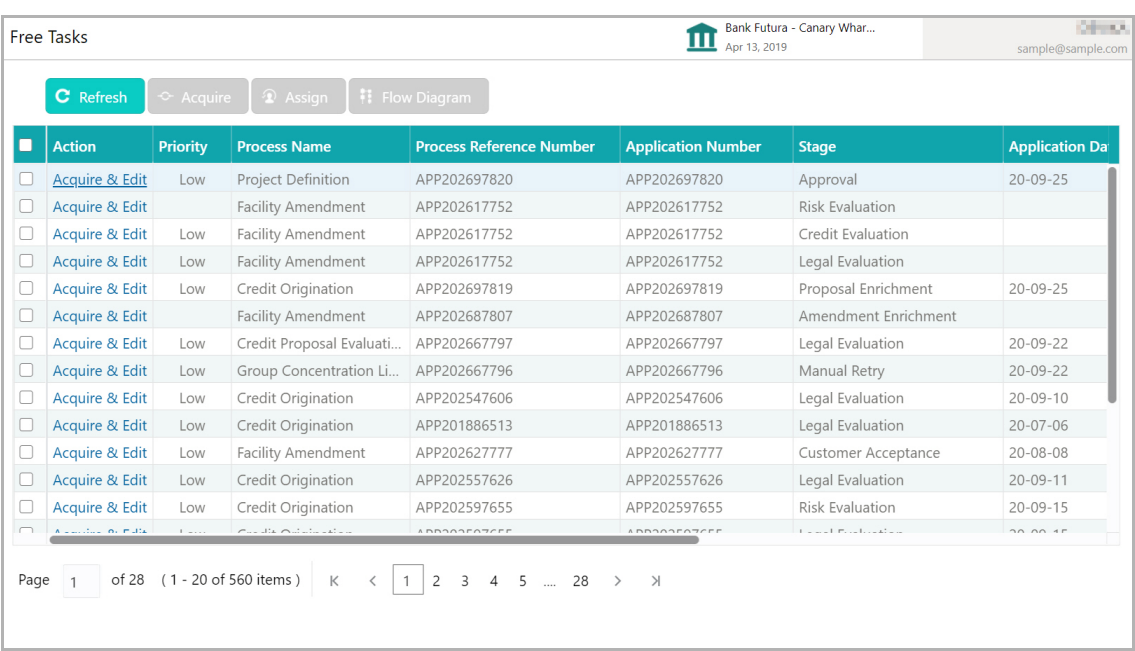

2. **Acquire & Edit** the required 'Approval' task. The *Approval - Project Summary* page appears.

## <span id="page-20-0"></span>Project Summary

The Project Summary page displays all the project related information added in the 'Enrichment' stage.

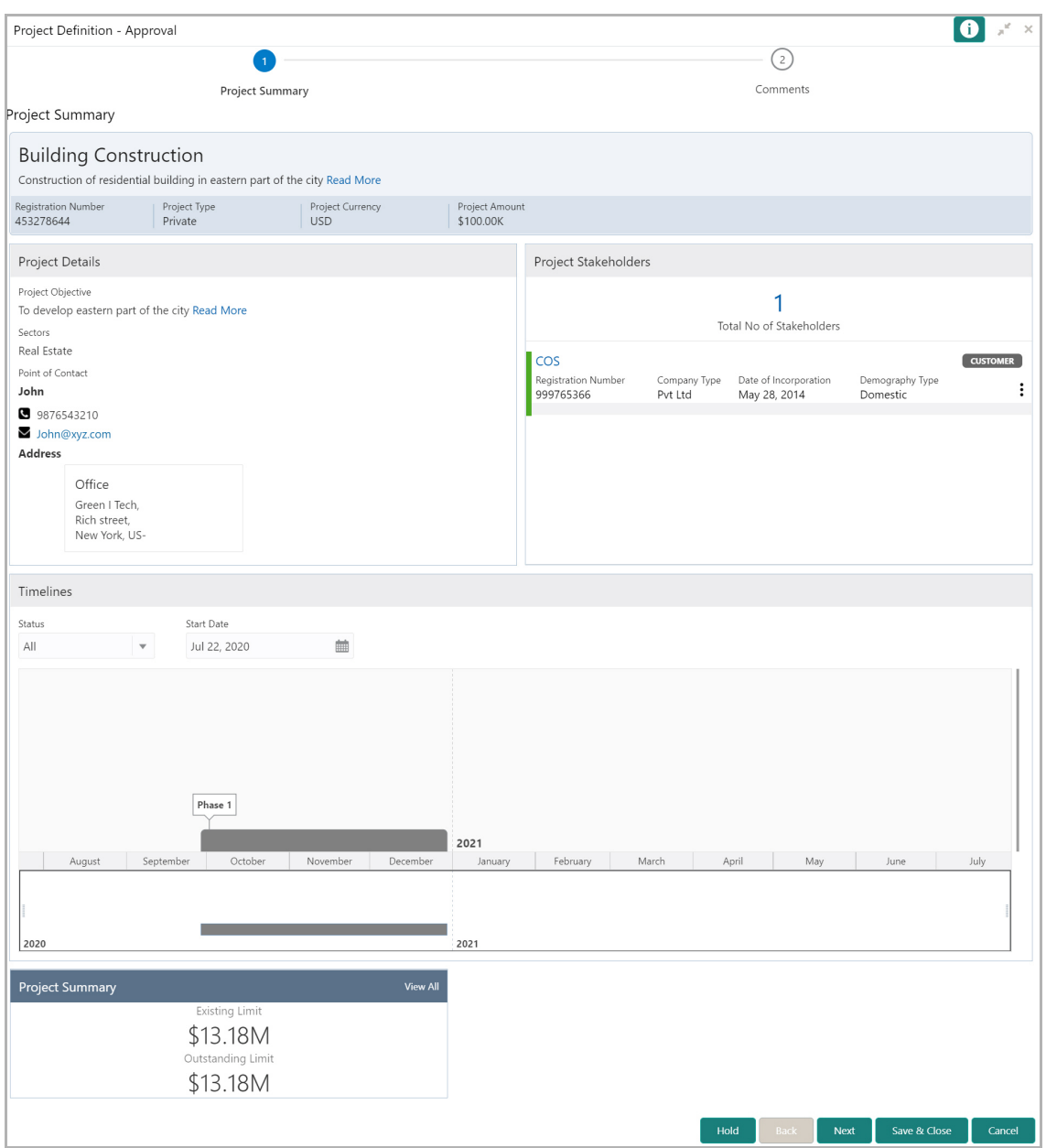

3. To view full Project Description and Project Objective, click **Read More** in **Project Summary** and **Project Details** widget.

4. To view the stakeholder details, click the Hamburger icon in corresponding record in the **Project Stakeholders** widget and select **View**.

5. To filter a milestone from the Timeline, select the required **Status** and **Start Date**.

6. To view the Project Aggregation, click **View All** in the **Project Summary** tile. The following window appears:

Copyright 2007 - 2022, Oracle and its affiliates. All rights reserved. 5

# **Chapter 3 - Approval**

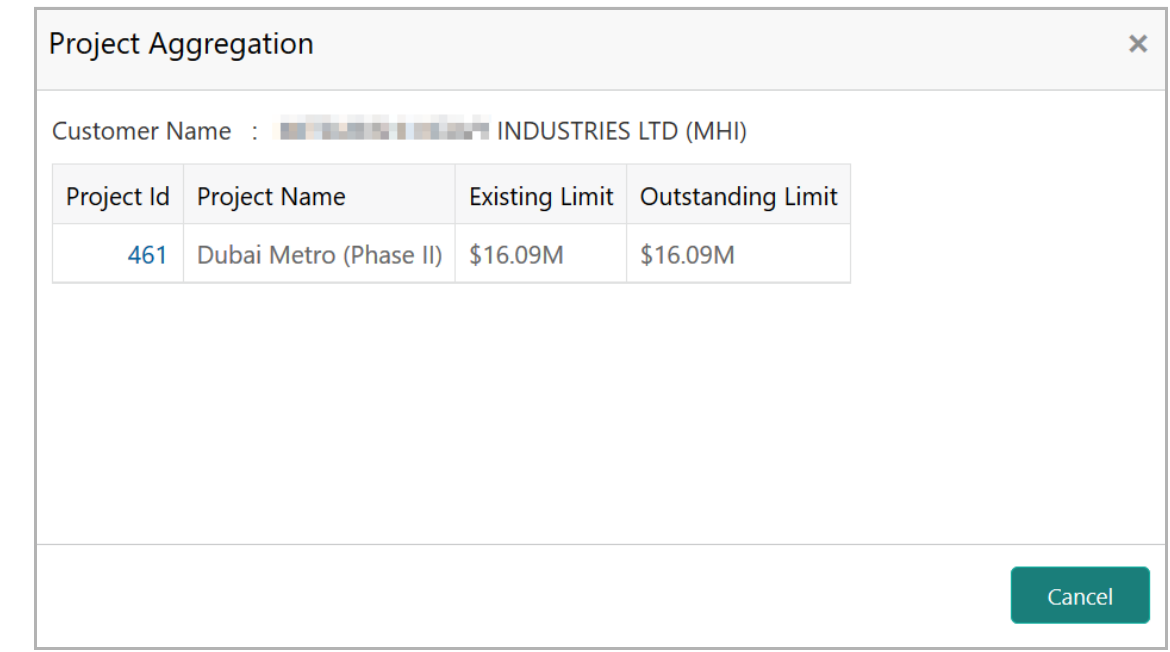

#### 7. To view the facility details, click on the Project Id. The following window appears:

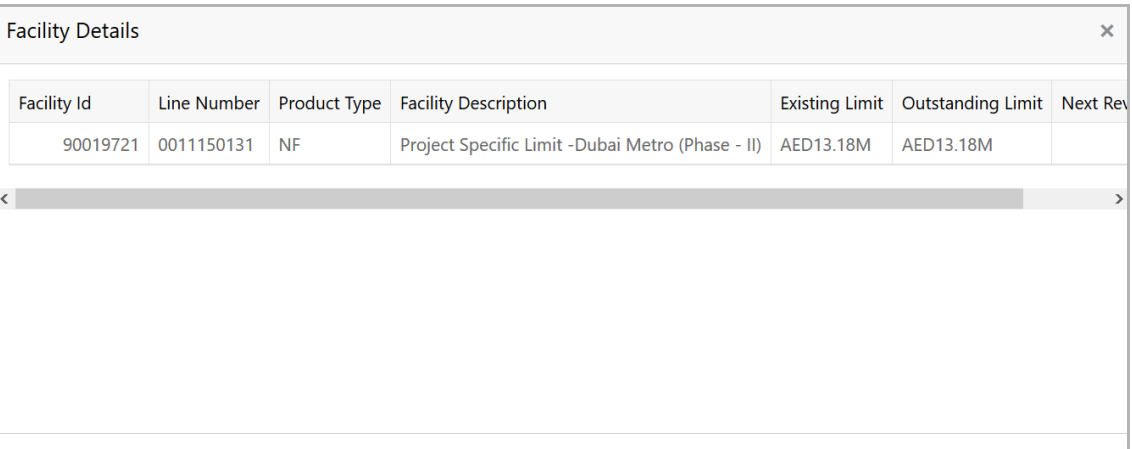

8. After viewing the Project Summary, click **Next**. The *Comments* page appears.

Copyright 2007 - 2022, Oracle and its affiliates. All rights reserved. 6

### **Comments**

The comments page allows you to capture overall comments for this stage. Adding comments for a stage helps others to identify the actions performed in that stage.

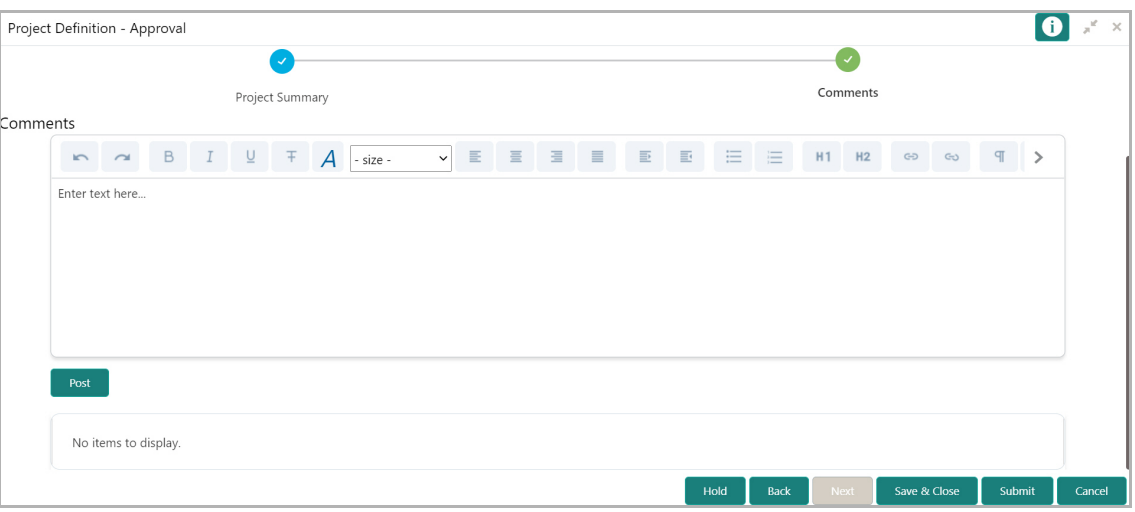

- 9. Type Comments, if required.
- 10. Click **Post**. Comments are posted below the **Comments** text box.
- 11. To hold the Process Management process, click **Hold**.
- 12. To go back to the previous page, click **Back**.
- 13. To save and exit the window, click **Save & Close**.
- 14. To submit the Approval task, click **Submit**.
- 15. To exit the window without saving the information, click **Cancel**.

<span id="page-22-0"></span>**a n u** <u>ৰ</u>

Upon clicking **Submit**, the *Checklist* window appears:

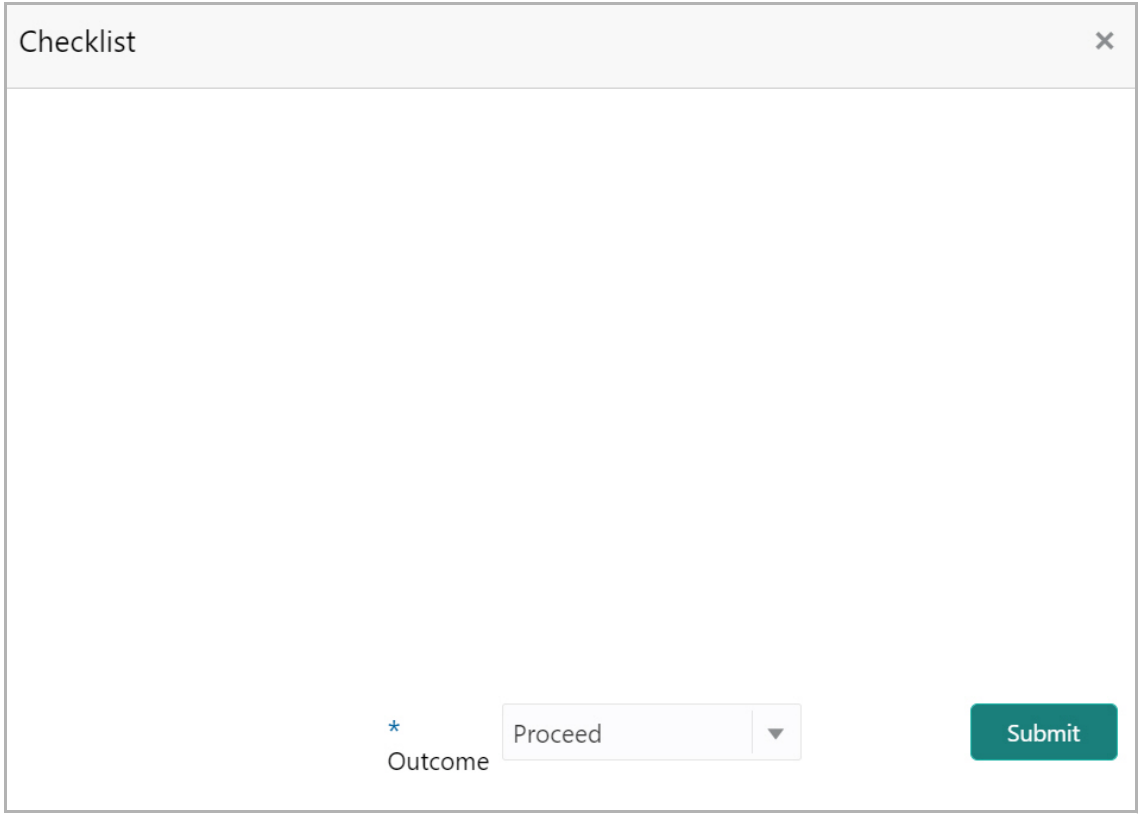

16. Select the required **Outcome**. The options available are Proceed and Additional Info.

17. Click **Submit**.

If the **Outcome** is selected as 'Proceed', the Project Management process is completed and the project details are listed in *Project Portfolio* page as shown below.

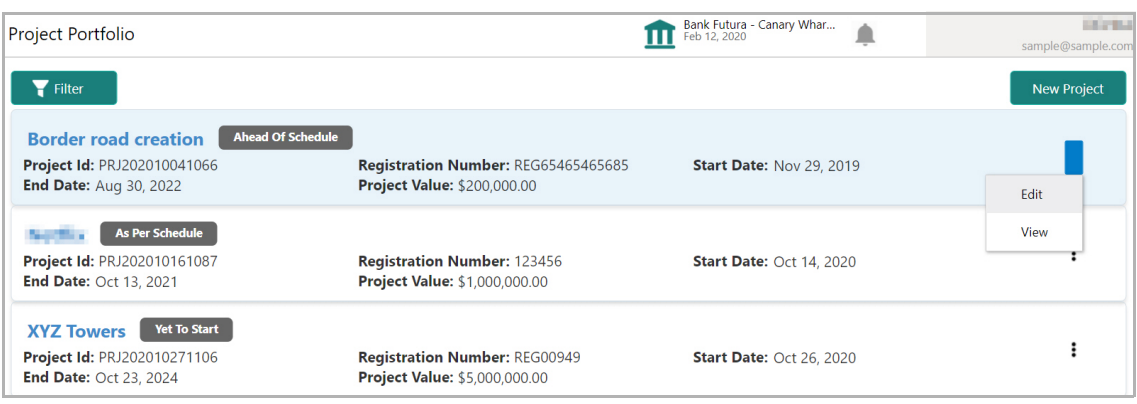

18. To filter a specific project record, click the **Filter** icon.

<u>ৰ</u>

# **Chapter 3 - Approval**

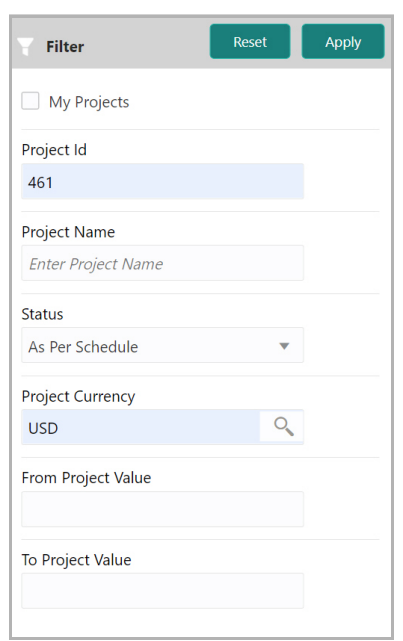

19. Specify the filter parameters and click **Apply**.

20. To **Edit** or **View** the project details, click the Hamburger icon in the corresponding record and select the required option.

Upon clicking **Edit** in the above screen, the *Edit Project* window appears:

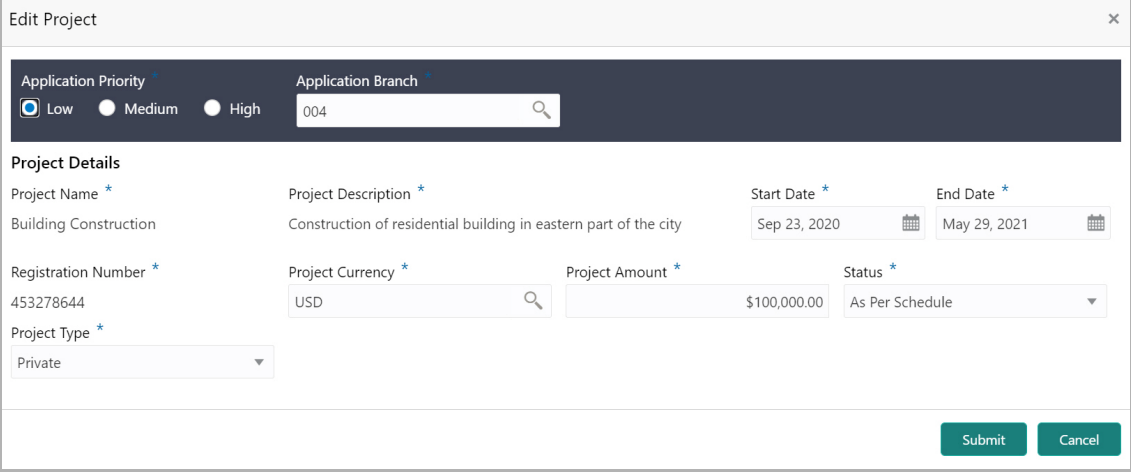

- 21. Modify the project details, if required.
- 22. Click **Submit**. The *Enrichment Project Summary* page appears.

For information on modifying, adding, deleting project details, project stakeholders, and project milestone, refer the **Enrichment** chapter.

If the **Outcome** is selected as 'Additional Info', the system will create 'Enrichment' task. The user who initiated the process must add necessary project details and send the task for Approval again.

# <span id="page-25-0"></span>Reference and Feedback

## <span id="page-25-1"></span>**References**

For more information on any related features, you can refer to the following documents:

- Oracle Banking Procedure User Guide
- Oracle Banking SMS User Guide
- Oracle Banking Common Core
- Oracle Banking Credit Facilities Process Management Installation Guides

### Documentation Accessibility

For information about Oracle's commitment to accessibility, visit the Oracle Accessibility Program website at http://www.oracle.com/pls/topic/lookup?ctx=acc&id=docacc.

## <span id="page-25-2"></span>Feedback and Support

Oracle welcomes customer's comments and suggestions on the quality and usefulness of the document. Your feedback is important to us. If you have a query that is not covered in this user guide or if you still need assistance, please contact documentation team.